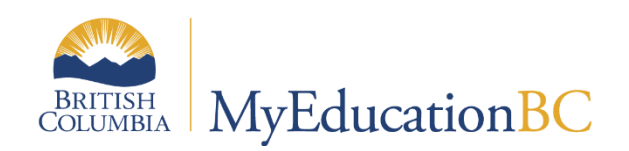

# PEN Procedures and Reports

January 2023 v1.0

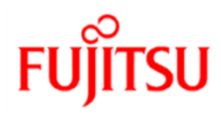

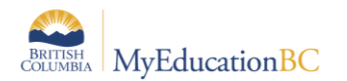

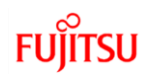

### **Version History**

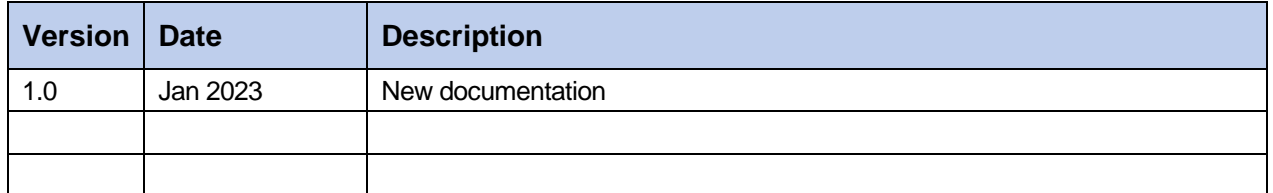

## **Confidentiality**

This document contains information which is proprietary and confidential to Fujitsu Consulting (Canada) Inc. (including the information of third parties, including but not limited to, Follett of Canada Inc., submitted with their permission). In consideration of receipt of this document, the recipient agrees to treat this information as confidential and to not use or reproduce this information for any purpose other than its original intent or disclose this information to any other person for any purpose, without the express prior consent of Fujitsu Consulting (Canada) Inc. (and any applicable third party.)

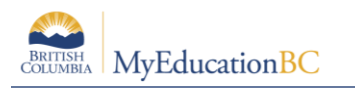

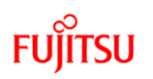

# **Table of Contents**

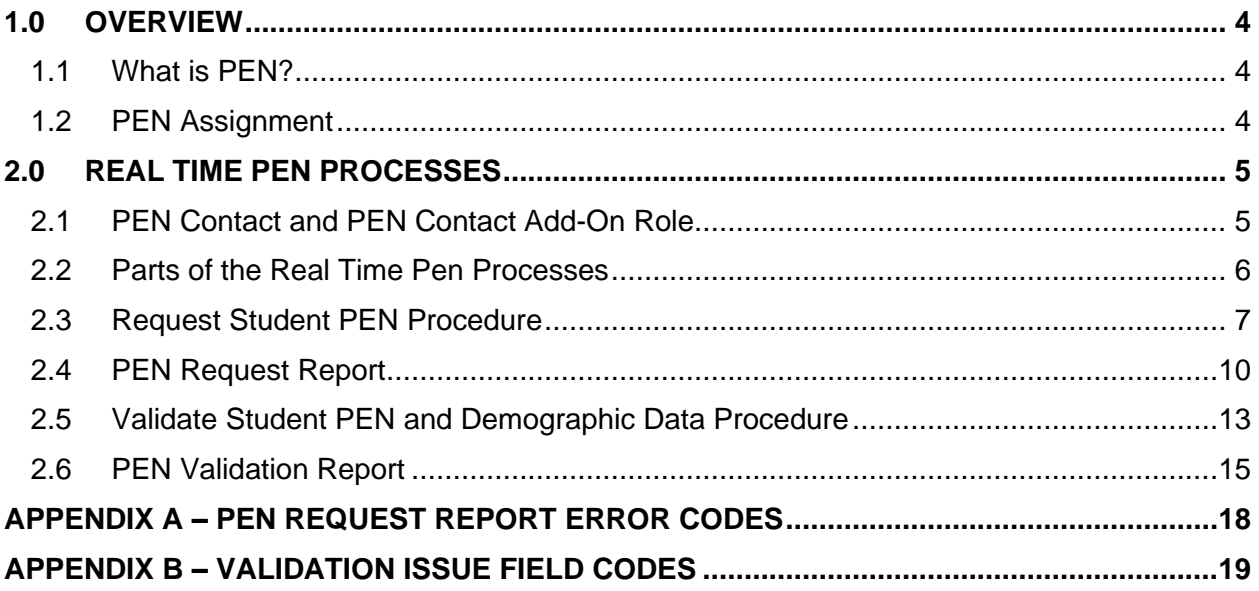

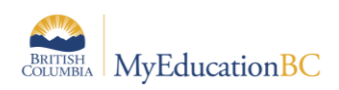

# **1.0 Overview**

# **1.1 What is PEN?**

The Personal Education Number (PEN) is a unique nine-digit number assigned to each student enrolled or registered with any; B.C. Early Learning (Strong Start program), Public or Independent school, B.C. Certified Offshore School, Yukon School, or public Post-Secondary Institution by the Ministry.

The student's original PEN record is assigned the first time the student is registered by any B.C or Yukon school. This could be by a StrongStart Centre, Elementary School or even a student entering a Public Post-Secondary Institution that never attended a B.C. K-12 school. This number stays with the student, for their entire career in the Pre K-12 education system in B.C.

Follow the registration guidelines outlined in the MYEDBC Enrollment and Demographics documentation on the MyEducationbc.info site and the Standards Manual that can be found on the L1 Information and MyEducationbc.info site

# **1.2 PEN Assignment**

Users have no ability to enter a Student PEN in MYEBC.

PEN assignment occurs as follows:

- After Registration is completed in MYEDBC, an automatic process for students without a PEN runs. Those students who need A PEN are automatically submitted to the Ministry's PEN system each night for processing.
- A PEN is automatically assigned to the student, or a PEN error is generated and sent to the school district's PEN contact.

Note: This process does NOT need the PEN Contact Add-On Role

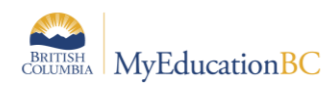

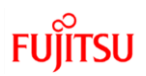

# **2.0 Real Time PEN Processes**

The following procedures and reports have been implemented to give users the ability to request real time PEN information from the Ministry PEN Registry.

# **2.1 PEN Contact and PEN Contact Add-On Role**

The PEN Contact person listed on the PEN Request Report and the PEN Validation Report is the School or District level contact who is registered with the Ministry as the person who receives the PEN Activity Report. This is the School or District PEN Contact person determined by your district process.

The security role, **PEN Contact Add-On,** must be added to any MyEducation BC user's account to run the **Request Student PEN** and the **Validate Student PEN and Demographic Data** Procedures but is not needed to run the reports. The PEN Contact Add-On role is not needed for the automatic nightly PEN retrieval process.

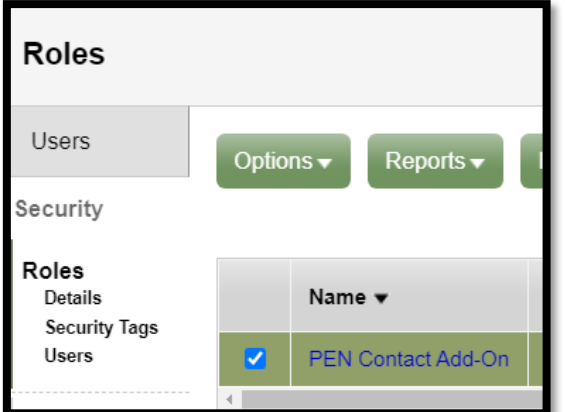

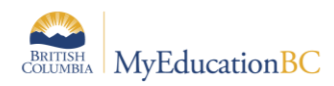

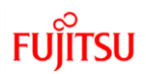

# **2.2 Parts of the Real Time Pen Processes**

This document describes two procedures used to retrieve information from the Ministry PEN Registry and update student records. There are also two reports that can be run to provide output to the user after the procedures have been run.

### **2.2.1 Procedure 1**

Note: These procedures require the user to have the PEN Contact Add-On role

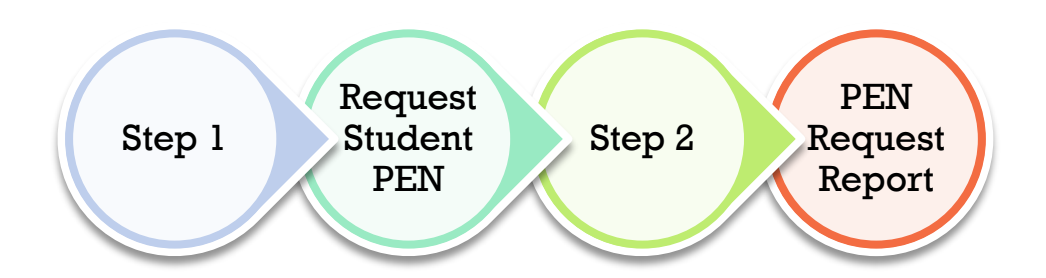

The Request Student PEN Procedure must be run prior to the PEN Request Report.

### **2.2.2 Procedure 2**

Note: These procedures require the user to have the PEN Contact Add-On role

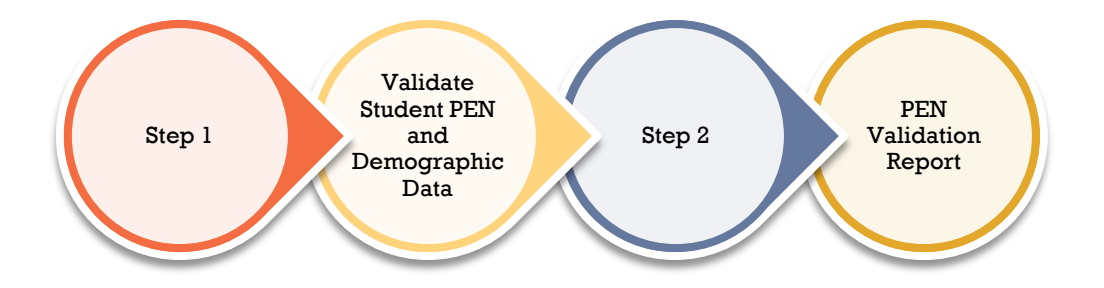

The Validate Student PEN and Demographic Data Procedure must be run prior to the PEN Validation Report.

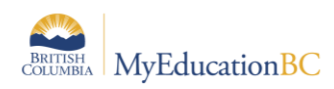

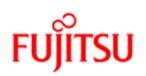

# **2.3 Request Student PEN Procedure**

### **School View > Student top tab > Options > Request Student PEN**

The Request Student PEN procedure allows a school to **instantly** request a missing PEN for a student. The PEN field will be populated automatically when the request is submitted.

Run this procedure prior to running the PEN Request Report (Step 2).

This functionality is in addition to the automatic procedure that runs each night for all schools in the province that updates missing PENs and identifies potential duplicates for all schools province wide.

Note - Ensure you are in the MyEducation BC Production environment (not SDTest) prior to running the Request Student PEN procedure.

Scenario: There is a missing PEN for several student records, and you want to request a PEN immediately, outside of the automatic, overnight procedure.

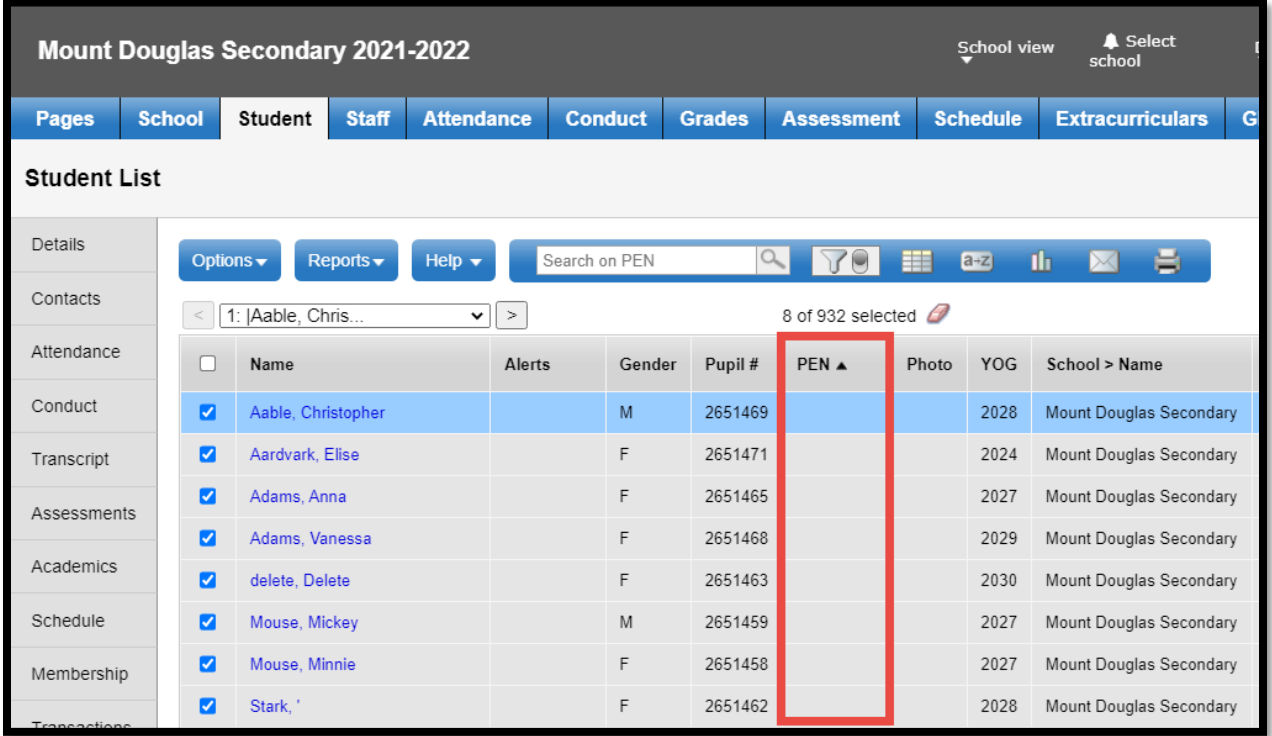

Select the students you want to retrieve a PEN for: Options > Show Selected

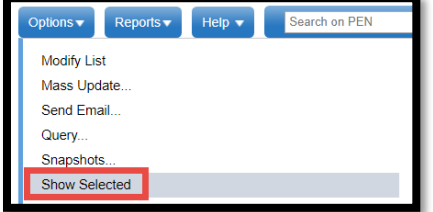

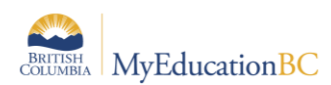

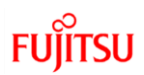

Run the Request Student PEN procedure:

### **School View > Student top tab > Options > Request Student PEN**

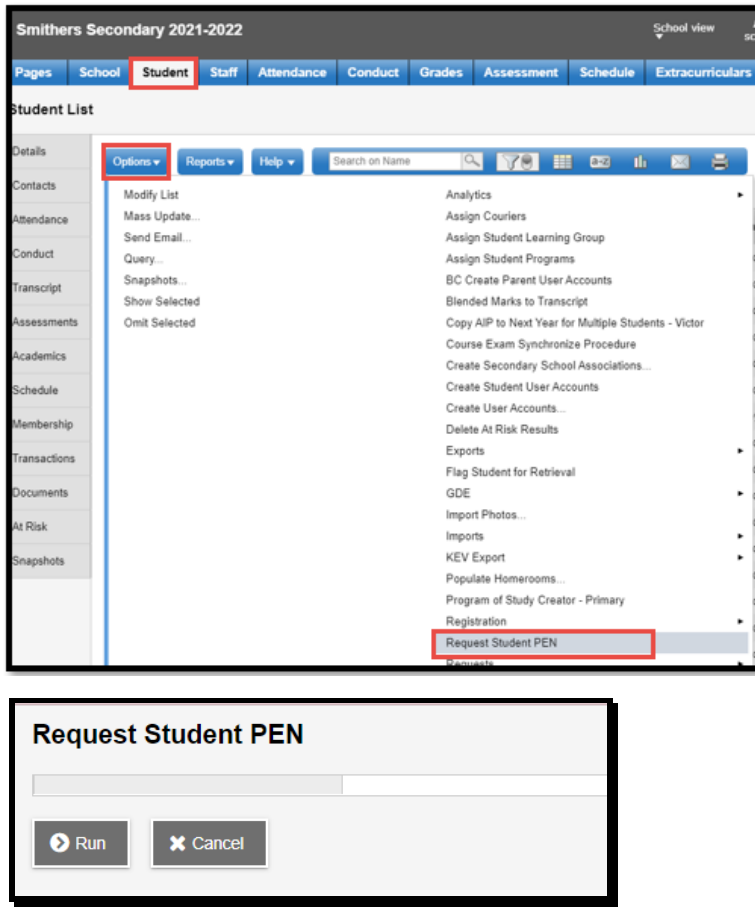

The Student PEN is immediately populated in the student record.

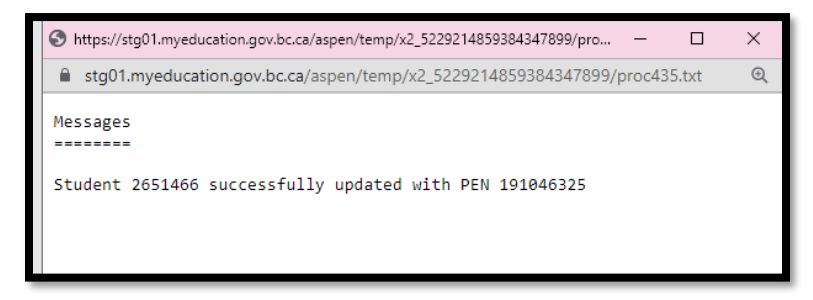

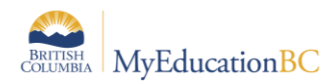

# **FU**

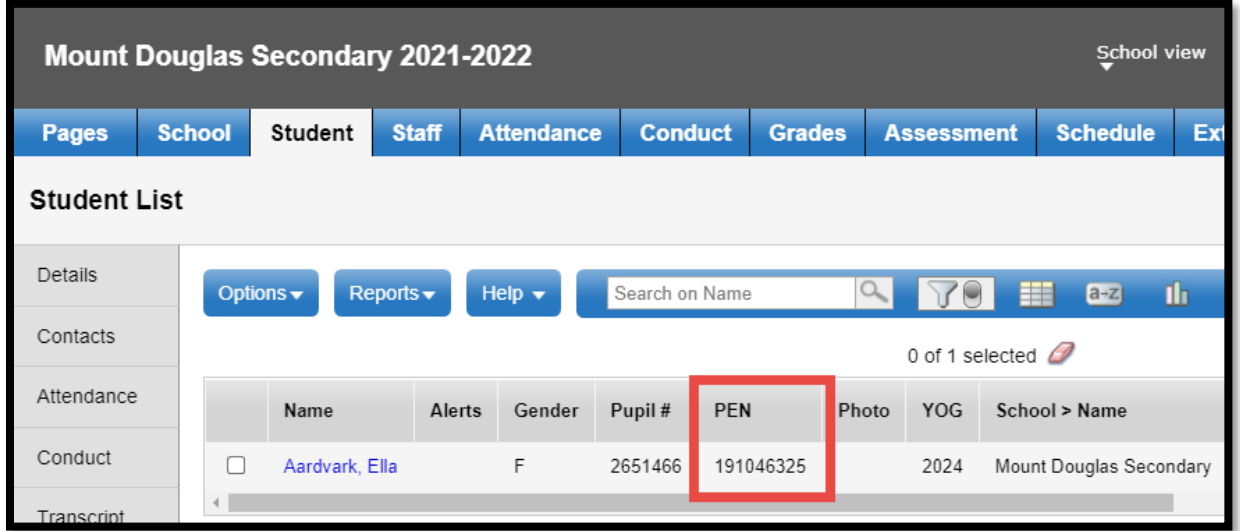

Other messages that might be received with the Request Student PEN procedure:

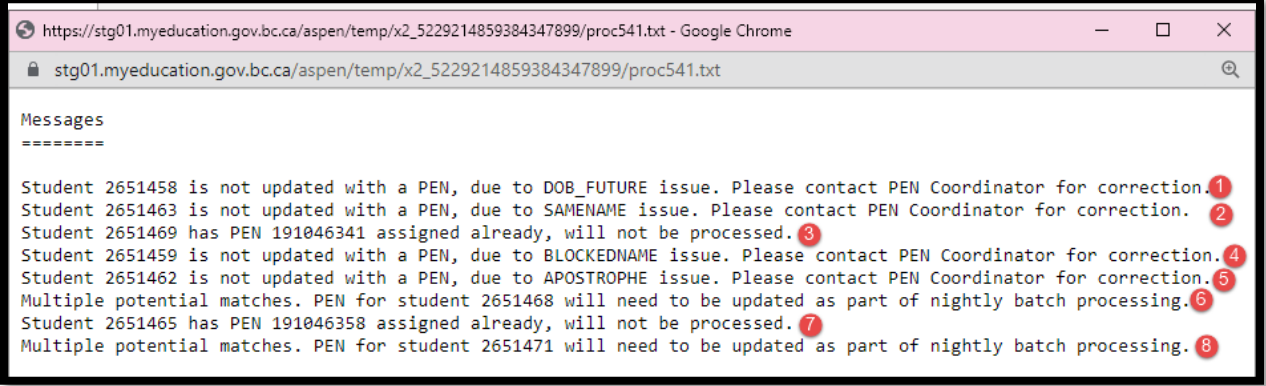

- Student record is not updated with a PEN (1, 2, 4, and 5)
- validation errors (summarized in Appendix A)
- Student record already has PEN (3 and 7)
- PENs have already been assigned
- Multiple potential matches found. PEN for student records will need to be updated as part of nightly batch processing (6 and 8)
	- o the one-off PEN request process provides an immediate response so there is no opportunity for any human intervention on the PEN side
	- $\circ$  the nightly batch process will pick up the student and submit it via the batch process which allows it to go into a queue in the PEN Registry
	- $\circ$  the Ministry PEN coordinator will look at the multiple matches and determine which is the correct one to send back to the requesting school

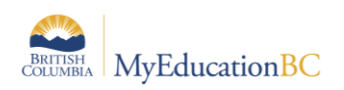

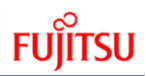

# **2.4 PEN Request Report**

This report should be run after the **Request Student PEN** Procedure. Reports are updated by the Procedure.

Note: The reports do NOT need the PEN Contact Add-On Role

The PEN Request Report summarizes the status and results of the PEN Requests submitted to the PEN Registry using the PEN Request Procedure, provides information about each student record that was submitted, and outlines details on both the successful and failed PEN assignments.

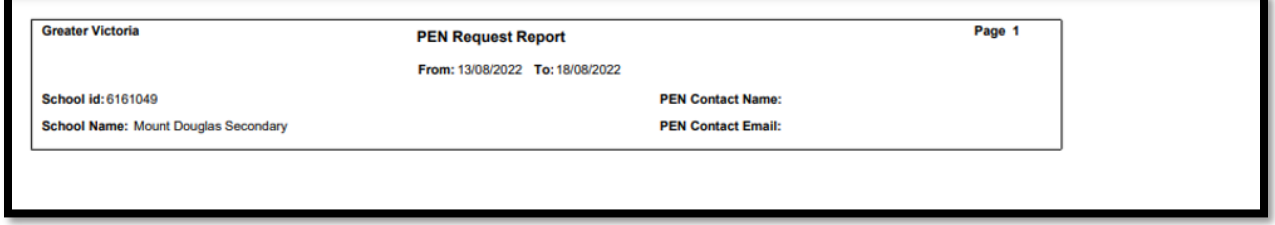

### **District View > Student top tab > Reports > PEN Request Report**

When running this report from the District View, you have the option of choosing a single school, multiple schools, or all schools.

### **School View > Student top tab > Reports > PEN Request Report**

When running this report from the School View, the report will default to the current school.

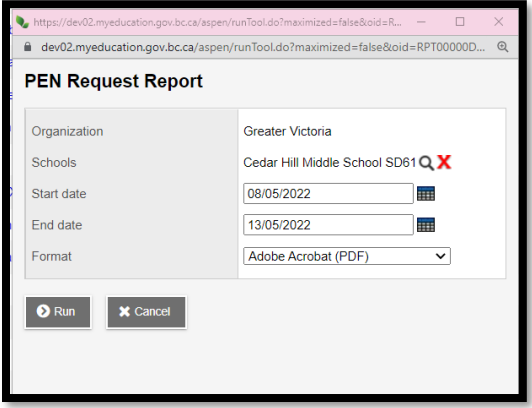

The report will display the following sections:

- New PEN assigned to students
- PEN cannot be assigned It is already assigned to another student
- PEN cannot be assigned Pupil number does not exist
- PEN request received validation errors
- PEN request received no response

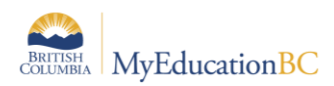

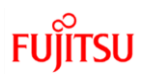

### **2.4.1 New PEN assigned to students**

If a student registration meets all validation requirements, a PEN will be assigned to the student record and the following message will display in the report:

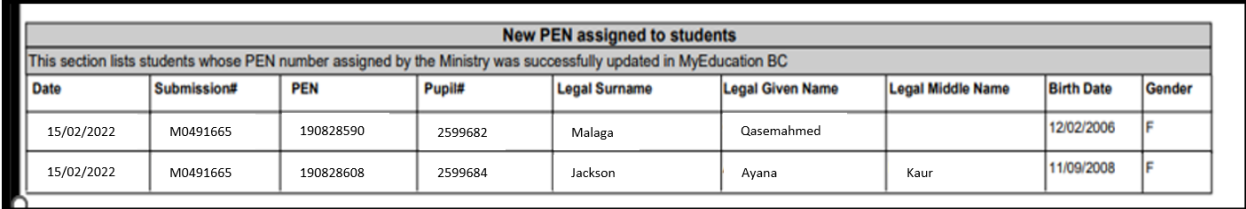

### **2.4.2 PEN cannot be assigned – It is already assigned to another student**

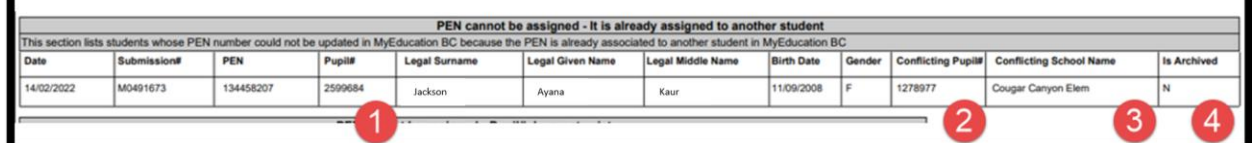

In this case the student was not assigned a PEN:

- 1) A student was registered in MyEducation BC with Pupil # 2599684
- 2) There is a suspected duplicate student record with Pupil # 1278977
- 3) The duplicate student record is at Cougar Canyon Elem. Contact the Conflicting School to resolve the issue.
- 4) If "Is Archived" = Y, the duplicate student record exists in the Archive and the process for retrieving the student from the student archive should be followed. (Refer to the Enrollment and Demographics document on the Myeducationbc.info site for information on the "Flag for Retrieval" process.

### **2.4.3 PEN cannot be assigned – Pupil number does not exist**

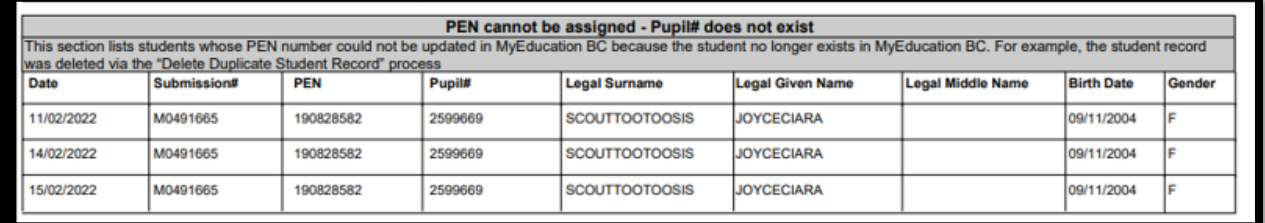

In this case, a duplicate student record was identified and prior to the PEN being applied to the MyEducation BC record, the duplicate was deleted. The system then tried to apply the PEN to the student record, but the student registration is missing.

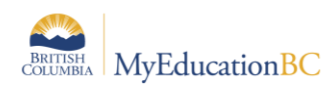

### **2.4.4 PEN request received validation errors**

In this case, several students are registered that should return validation errors from the PEN Registry:

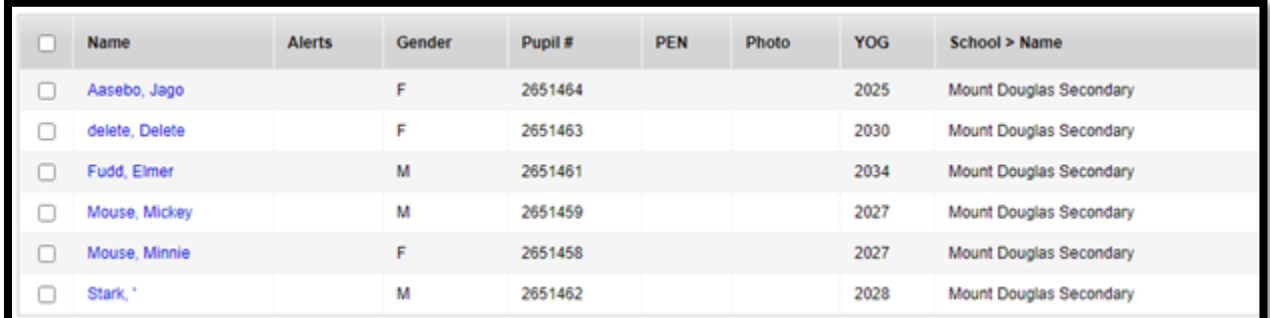

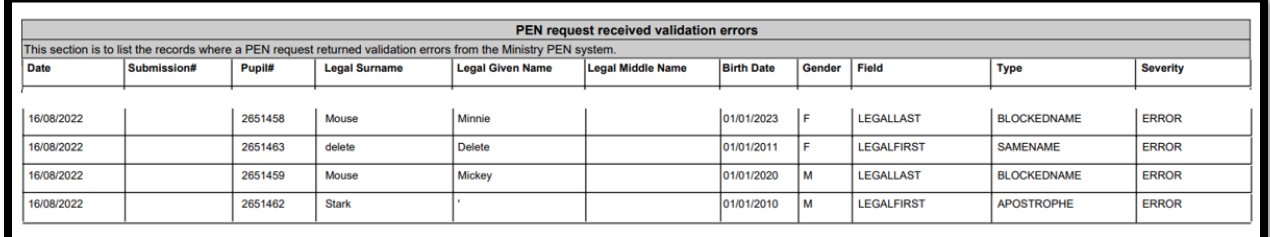

Refer to Appendix A and B for a full list of Validation Fields and Error codes.

### **2.4.5 PEN request received no response**

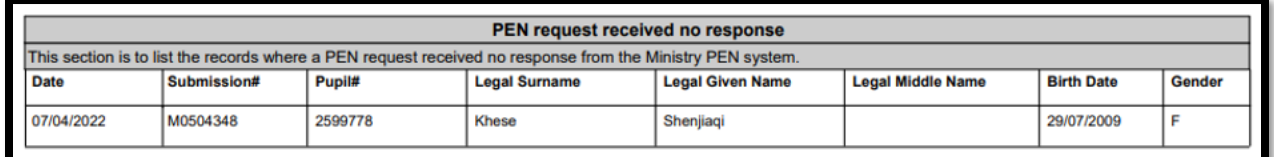

The PEN request has not been processed by the PEN registry. The request is still in queue.

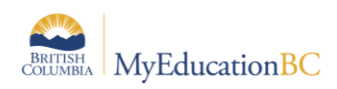

# **2.5 Validate Student PEN and Demographic Data Procedure**

The Validate Student PEN and Demographic Data procedure pulls PEN student demographic information from the Ministry PEN system and should be run as 'Step 1 of 2' before the 'PEN Validation Report' (Step 2) to ensure you have the most up-to-date student data from the Ministry database

The demographic data that is retrieved from the Ministry PEN system database can then be displayed in the PEN Validation Report and compared to what is in MyEducation BC so users can update student demographic data as required.

Run this procedure prior to running the PEN Validation Report (Step 2).

### **School View > Student top tab > Options > Validate Student PEN and Demographic Data**

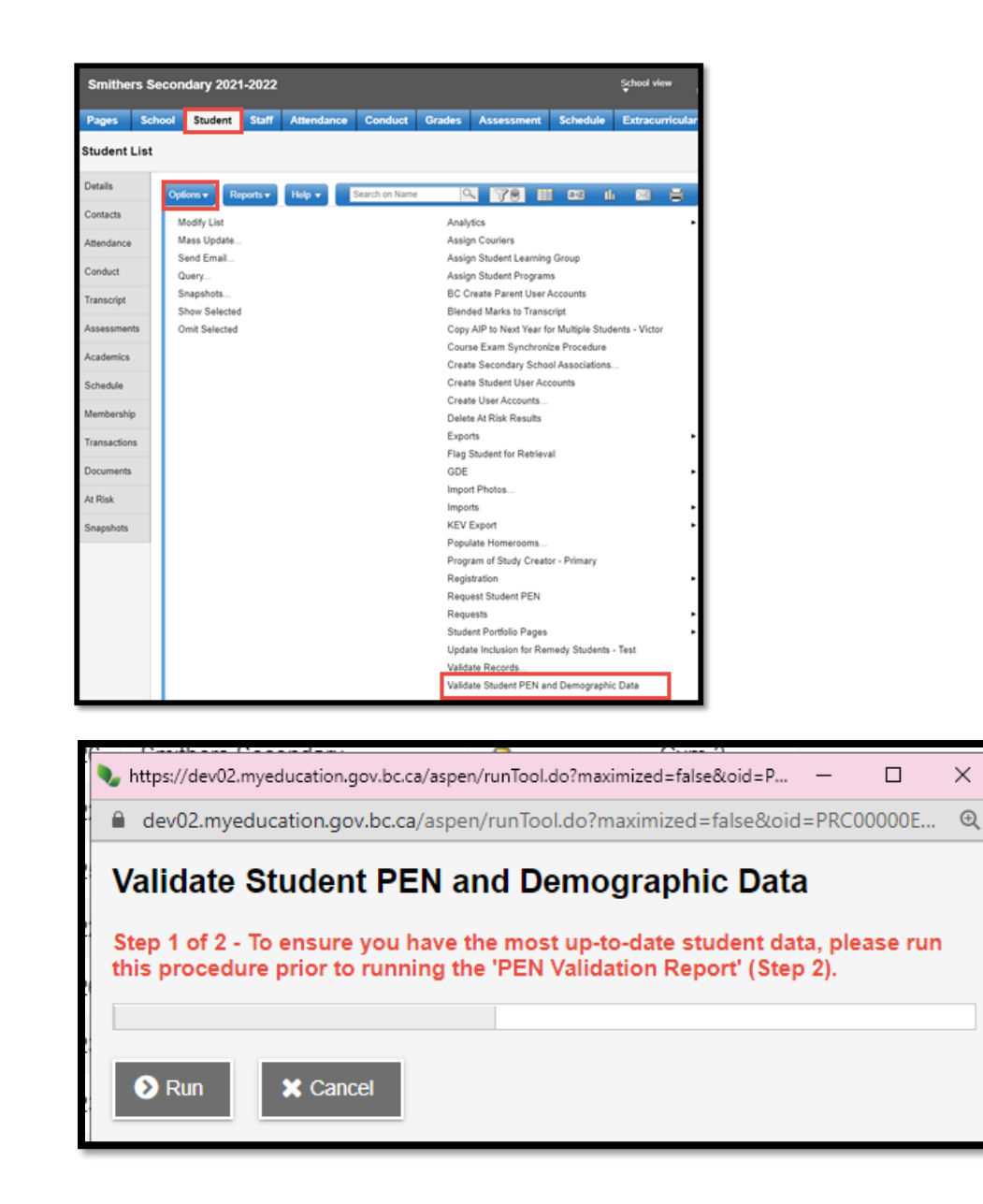

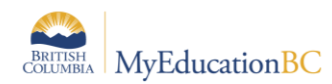

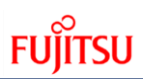

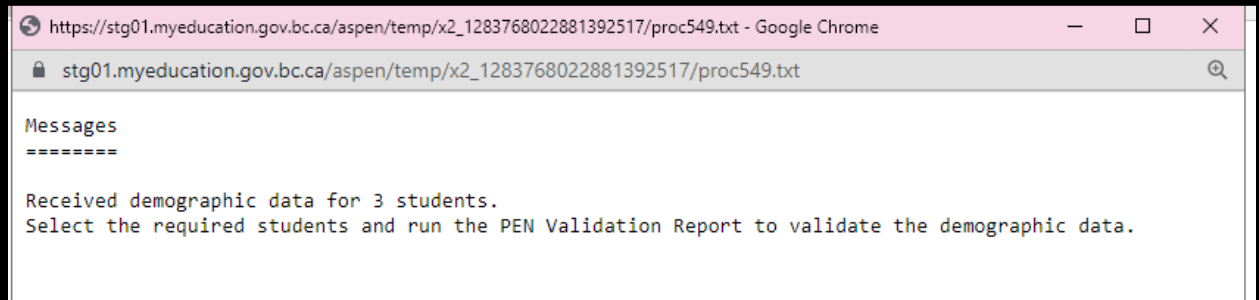

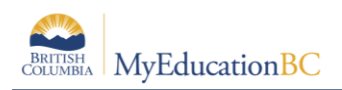

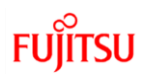

# **2.6 PEN Validation Report**

This report should be run after the Validate Student PEN and Demographic Data Procedure to ensure you have the most up-to-date student data from the Ministry database.

The PEN Validation Report displays student demographic data in MyEducation BC that is different than what is stored in the Ministry PEN system.

Differences between MyEducation BC data and the PEN registry data are highlighted with **BOLD** text.

**District View > Student top tab > Reports > PEN Validation Report School View > Student top tab > Reports > PEN Validation Report**

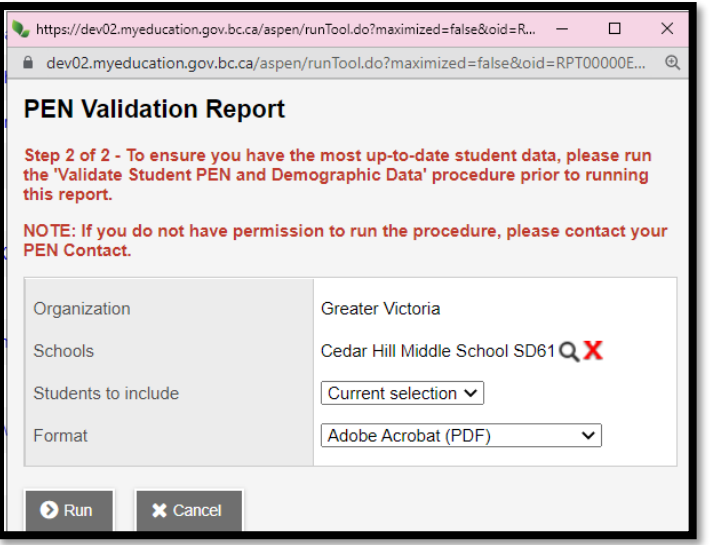

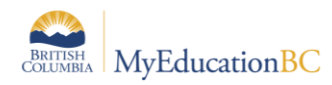

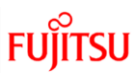

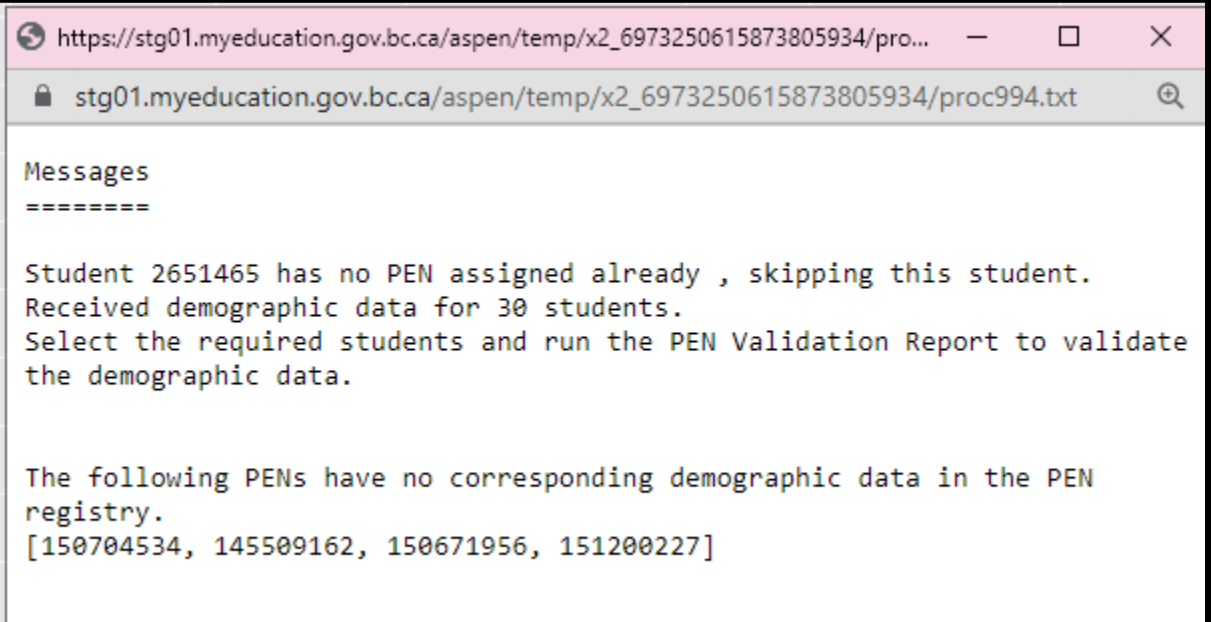

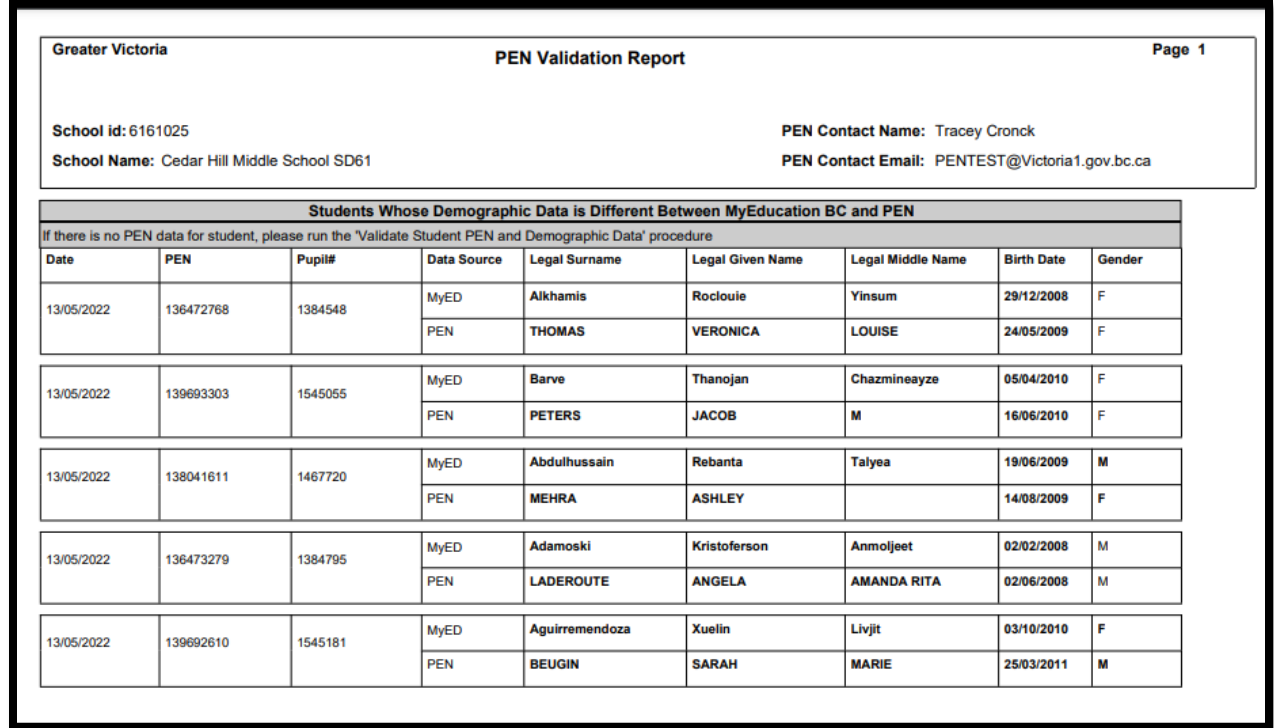

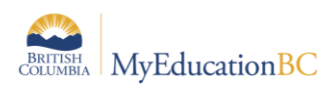

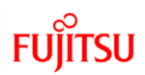

Note – If you run this report from the District View for a list of students from multiple schools, you must choose "Select All" in the report parameter screen.

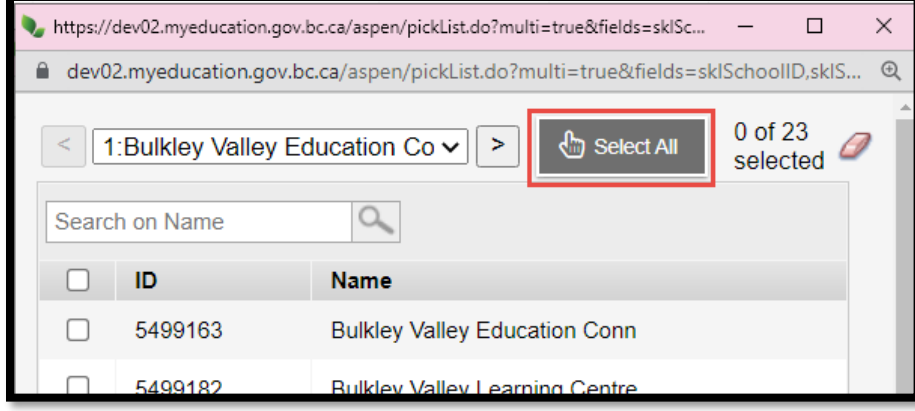

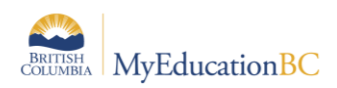

# **Appendix A – PEN Request Report Error Codes**

Validation Issue Type Codes: a list of possible validation errors:

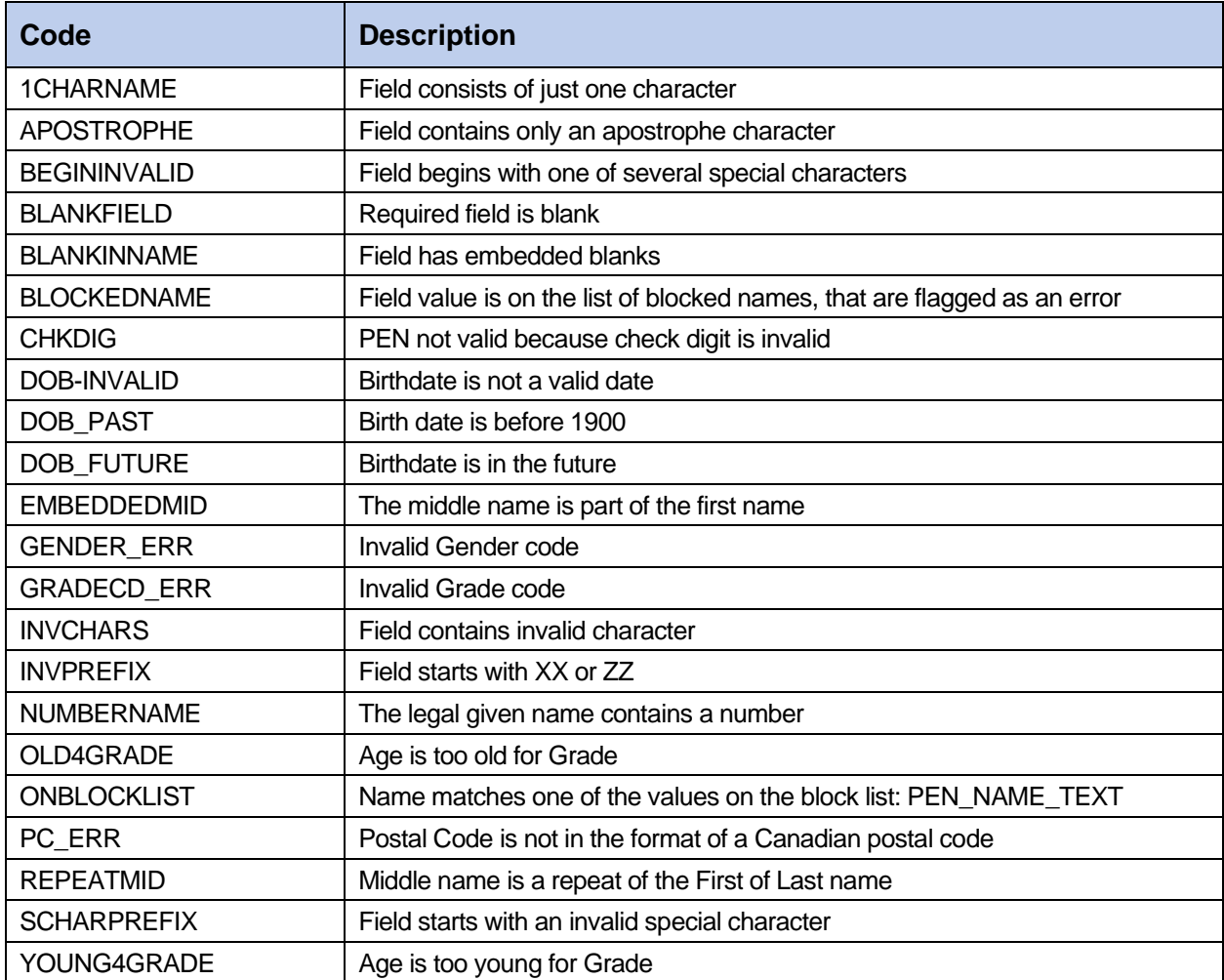

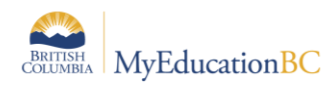

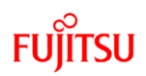

# **Appendix B – Validation Issue Field Codes**

When a student is registered in MyEducation BC and a PEN Request is sent to the PEN Registry, the system will perform validation checks on the following list of fields to ensure the validity of the data and the student information before assigning a new PEN to a student record.

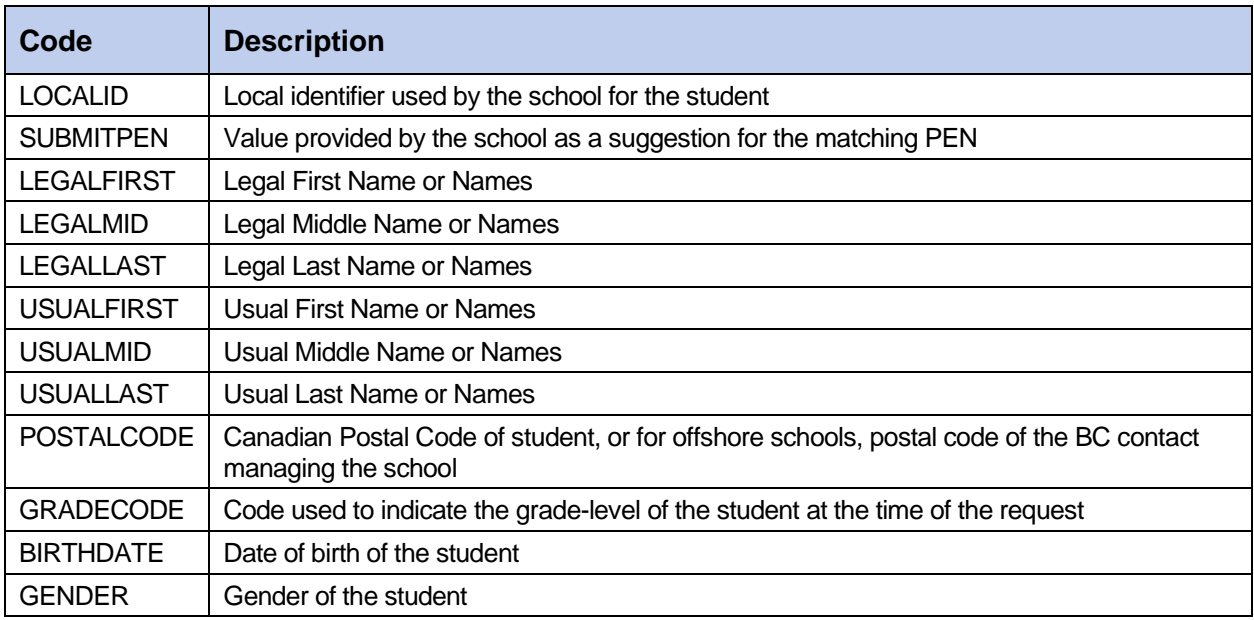